## Using Selected Objects to Generate a Histogram for an Object

- Check the Histogram checkbox.
  13 The histogram for the sampled object will be displayed below the display area 14 in a new Histogram tab 15 in front of the other statistics tabs.
- To generate the histogram statistics (intensity and count information) 16 click on the brain. 17

Note that objects with the view disabled can accidently be selected and sampled when using the Selected Object tool. Be aware when selecting an object to sample.

 The histogram information can be saved as a .CSV file by rightclicking and selecting Save Log.

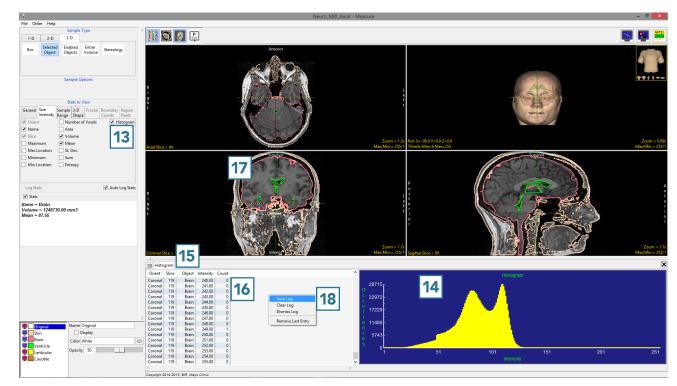